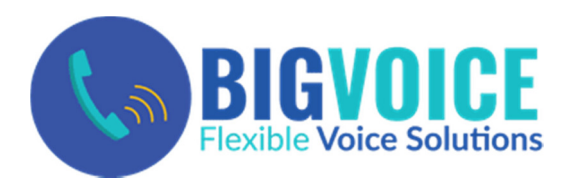

# **CommPortal**

# Quick Start Guide

#### Support at 248.586.9400

CommPortal is a web portal used to configure the features on your new phone system. With CommPortal you can:

- •View missed calls.
- •Listen to voicemail messages.
- •Manage your contacts.
- •Set up rules to route your calls.
- •Perform many other functions.

#### To get started, go to the login page at: https://bigVoice.uccommportal.com/

Note: (Please consult your administrator if you do not know your CommPortal password.)

#### GETTING STARTED - HOME

When you log in, you see the CommPortal Home page.

Note: This guide is representative and images may vary from your own CommPortal screens.

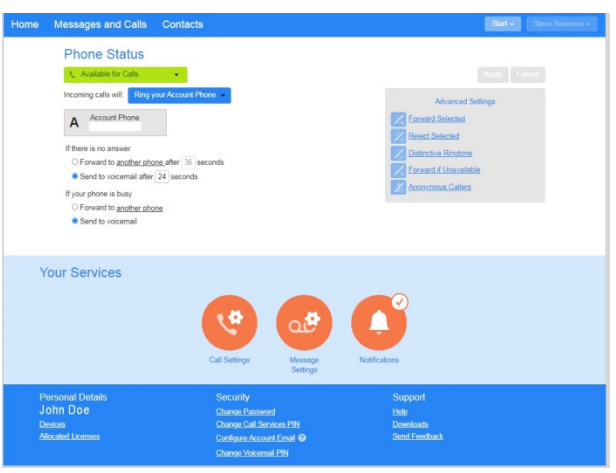

#### Top menu bar (Dark Blue Background)

1. Home – The top level menu and instant access tophone status options.

2. Messages and Calls (new section below) – Click this link to view and retrieve any voicemails.

3. Contacts (new section below) – Import your contacts from Outlook or create new ones, then click on a name to dial.

4. Make Call – Make a call direct from CommPortal.

5. Start Meeting – Start a MaxUC Meeting (if licensed). 6. Your Name – Allows you to logout.

#### Work Area #1 (White Background)

#### Phone Status - Selections:

- •Set Phone Status: Available or Do Not Disturb.
- •Set Incoming calls will: How and where will calls ring.
- $\bullet$ Set If there is no answer: Forward or go to voicemail.
- •Set If your phone is busy: Forward or go to voicemail.

## **Phone Status**

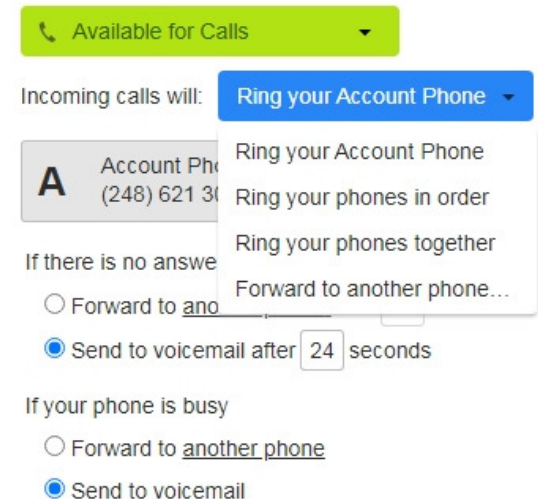

#### Advanced Settings – Click to activate:

- • Forward Selected: Callers from the forwardinglist will be forwarded to another phone.
- • Reject Selected: Callers from the rejection list will be rejected without going to voicemail.
- • Distinctive Ringtone: Callers from the distinctiveringing list will ring with a different ringtone.
- • Forward if Unavailable: If your phone is unavailable calls will be forwarded to anotherphone.
- • Anonymous Callers: Calls from anonymous callers will be rejected without going tovoicemail.

#### Work Area #2 (Light Blue Background)

#### Your Services - Selections:

- • Call Settings - Opens a new window with thefollowing configuration options:
	- o General Settings, Call Forwarding and Call Blocking.
- • Message Settings - Opens a new window withthe following configuration options:
	- o General Message Settings. Mailbox Access, Voicemail Greetings.
- • Notifications- Opens a new window with thefollowing configuration options:
	- o Message Waiting Indicator Options, Email Notifications, OutdialNotifications, Override Options.

#### Bottom Menu Bar (Dark Blue Background)

#### Personal Details

- $\bullet$  BigVoice MaXMeeting - - Create or manage your MaxUC Webinars (if licensed).
- •Devices – Shows your phone number
- • Allocated Licenses – Shows additional licensedproducts.

#### **Security**

- • Change Password – Change the CommPortal login password.
- • Change Call Services PIN – Change to call in pinif licensed.
- • Configure Account Email – Configure your email address.
- • Change Voicemail PIN – Change your voice mail log in PIN.

#### Support

- •Help – Detailed help screens.
- •Downloads – Download Software and Apps.
- • Send Feedback – Send us feedback information(Please do not use for support)

#### MESSAGES & CALLS

The Messages & Calls page shows all recent call activity.

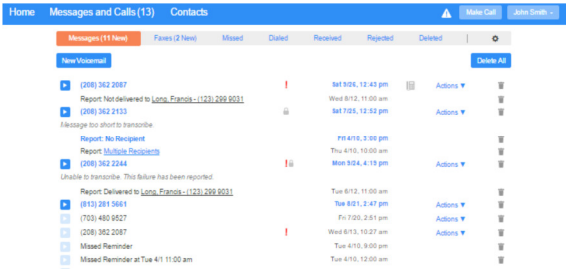

Use the sub-tabs to view calls based on whether they were Missed, Dialed, Received, Rejected, or Deleted.

Click the Play icon to listen to a voicemail.

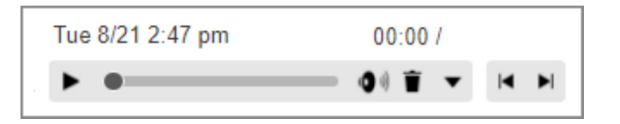

--Click the trash icon to delete the voicemail.

--Click and select: Reply, Mark as new/heard, Forward as Email, Forward as Voicemail, or Save File.

--Click the New Voicemail box at the top left of the Messages and Calls screen to record and leave a

voicemail as a memo (your computer needs a microphone to use this function).

#### **CONTACTS**

Use the Contacts page to manage your contact details. Use the Search for ... box to find a contact.

Use the checkbox on the left to select a contact and display their details on the right of the screen.

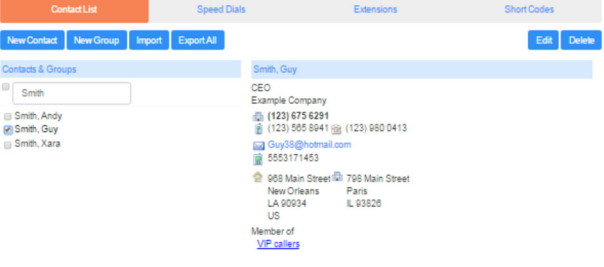

Click the **NEW CONTACT** button to create a new contact. Click the NEW GROUP button to set up a group of contacts.

If you use Microsoft Outlook, you can export your contacts as a CSV file and use the CommPortal IMPORT button to add these contacts.

#### NEED HELP?

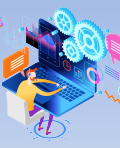

We are always here to help. Please choose from the following support options:

Email: bigvoicetrouble@bigwatertech.com Call us at : 248.586.9400

### On the web at:

http://bigwatertech.com/bigvoice-support/